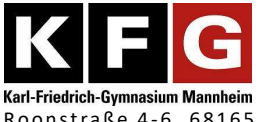

## Fünf Schritte zum Elternzugang zu WebUntis und zur Meldung von Abwesenheiten

 $1.$  Geben Sie in den Browser Ihres Computers folgenden Link ein und klicken Sie

dann auf "Registrieren" im unteren rechten Bereich.

https://asopo.webuntis.com/WebUntis/?school=Karl-Friedrich-Gym+Mannheim#/basic/userRegistration

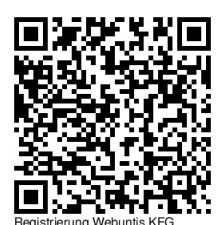

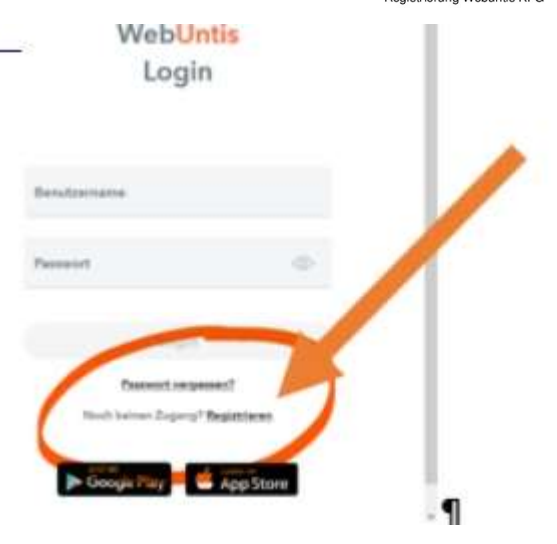

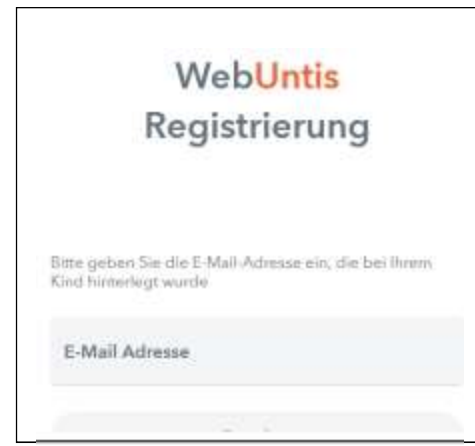

2. Es erscheint die Oberfläche zur Eingabe der E-Mail-Adresse.

Verwenden Sie dabei die Adresse, die Sie in Bezug auf ihr Kind der Schule genannt haben.

 $3.1$  An diese Adresse wird nun ein Bestätigungslink gesendet. Öffnen Sie ihren E-Mail-Client, klicken Sie auf diesen Bestätigungslink und vergeben ein Passwort, das Sie Ihrem Kind nicht mitteilen dürfen.

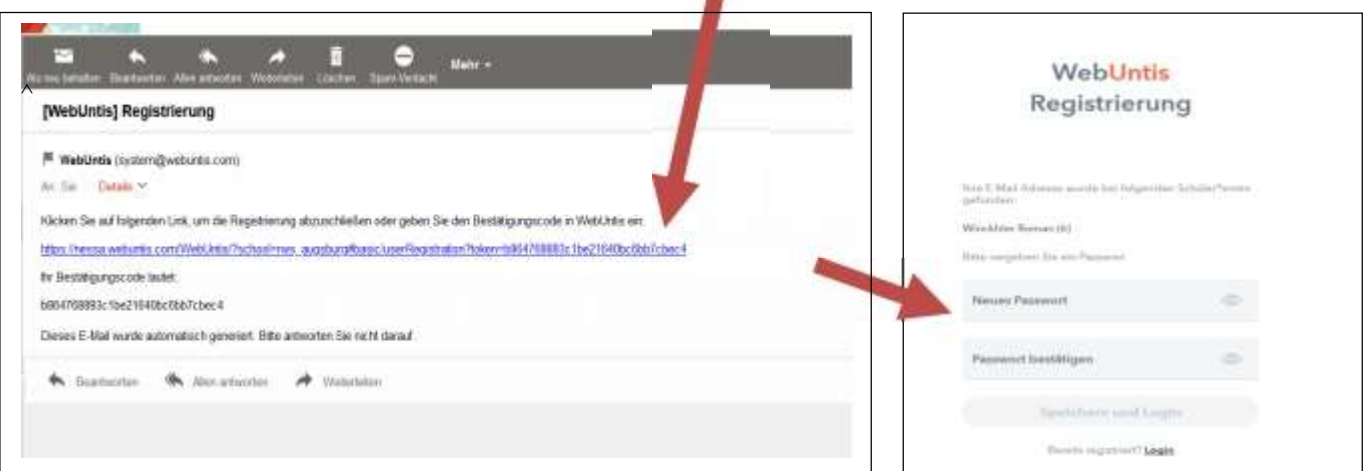

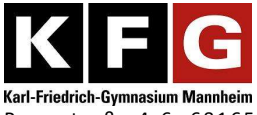

 $3.2$  Wenn der Link nicht funktionieren sollte, kopieren sie den Bestätigungscode und fügen diesen in der WebUntis-Registrierung ein.

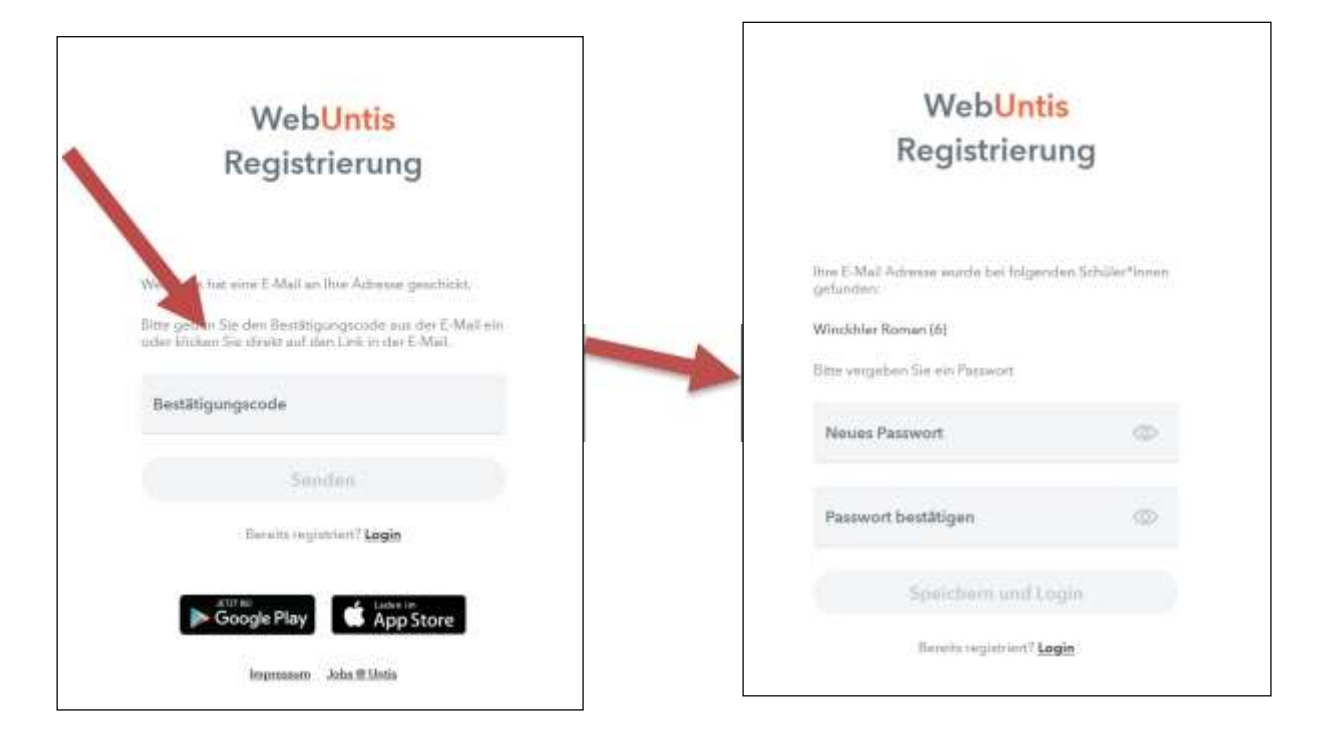

 $4.$  Fertig: Sie können sich nun in WebUntis einloggen.

https://asopo.webuntis.com/WebUntis/?school=Karl-Friedrich-Gym+Mannheim#/basic/login

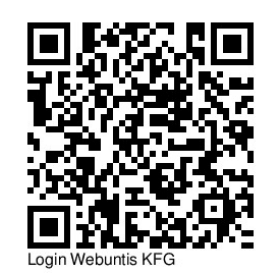

Sollten Sie Probleme bei der Registrierung haben, können Sie sich das Tutorial unter folgendem Link ansehen: https://www.youtube.com/watch?v=Gv7CPp2yKzo

Am praktischsten ist sicherlich die Installation der App , Untis Mobile' über Google Play oder den Apple Store.

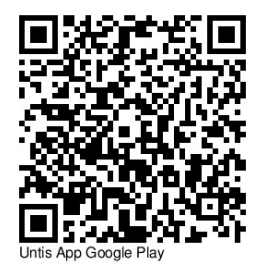

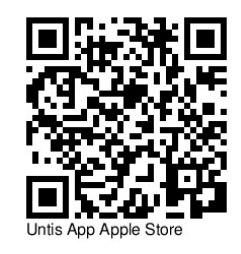

5. Die Abwesenheiten Ihres Kindes können Sie in Zukunft über die App oder den Browser melden. Dies ersetzt den Anruf im Sekretariat, aber nicht die schriftliche Entschuldigung.

Über die App gehen Sie links unten auf 'Start', dann auf 'Meine Abwesenheiten' und fügen Sie mit dem Plus-Button die entsprechende Abwesenheit hinzu.

Im Browser geht dies über den Menupunkt links ,Abwesenheiten' und dort über ,Abwesenheit melden'.